<span id="page-0-0"></span>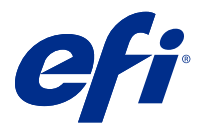

## Anexo al póster de configuración rápida (Windows)

Este documento incluye información adicional relativa al procedimiento para el póster de configuración rápida cuando Fiery server se implementa por primera vez.

**Nota:** También puede acceder a este documento escaneando el código QR disponible en el póster de configuración rápida.

## Configurar el Fiery server

**1** Conecte el Fiery server a su impresora, a la red y a una toma de corriente y enciéndalo.

**Nota:** Esta actividad deberá ser realizada por el personal técnico de servicio.

**2** Imprima la página de configuración para obtener la dirección IP y la contraseña de administrador por defecto.

La dirección IP de Fiery server aparece en el campo Dirección IP y la contraseña de administrador en el campo ID.

**3** Abra un navegador de Internet y escriba la dirección IP de Fiery serverobtenida en el paso 2 para abrir la página de inicio de WebTools.

**Nota:** Como medida de seguridad, WebTools está diseñado para trabajar solo con el protocolo seguro de transferencia de hipertexto (HTTPS). Por defecto, WebTools utiliza un certificado autofirmado creado por el Fiery server. Esto hace que el navegador web muestre un error de certificado al acceder a WebTools. Es seguro ignorar este mensaje y continuar para acceder a WebTools.

- **4** En la página de inicio de WebTools, haga clic en Software de cliente para descargar el software de usuario.
- **5** Desplácese a la ubicación del software de usuario, haga clic con el botón derecho en el archivo .exe y seleccione Abrir para instalar el software de usuario.

Siga las instrucciones que aparecen en pantalla para completar el proceso de configuración de Fiery server. Asegúrese de que la versión más reciente de Fiery Command WorkStation esté instalada y configurada en el equipo. Para obtener más instrucciones sobre la instalación y la configuración, consulte *Utilities*, que es parte del conjunto de documentación del usuario.

- **6** Inicie Command WorkStation seleccionando Todas las aplicaciones > Fiery > Fiery Command WorkStation.
- **7** Haga clic en el icono (+) en el centro de la página Inicio para agregar el primer Fiery server.
- **8** Escriba la dirección IP obtenida en el paso 2 y haga clic en Agregar.
- **9** Escriba las credenciales de administrador y haga clic en Iniciar sesión.

El nombre de usuario por defecto es Administrador o Admin, y la contraseña de administrador se encuentra en el campo ID de la página de configuración.

- **10** En Command WorkStation, seleccione Servidor > Configure.
- **11** Haga clic en el Asistente para la configuración del Fiery de la ventana Configuración de Fiery para configurar el Fiery server.

Siga las instrucciones que aparecen en pantalla para completar el proceso de configuración.

- **12** En la página de inicio de WebTools, haga clic en Controladores de impresora para descargar el software del controlador de impresora más reciente.
- **13** Desplácese a la ubicación del archivo del controlador de impresora, haga clic con el botón derecho en el archivo .exe y seleccione Abrir.

Siga las instrucciones que aparecen en la pantalla hasta que se muestre la ventana Agregar impresora.

- **14** En la ventana Agregar impresora, seleccione Agregar una impresora por medio de una dirección TCP/IP o un nombre de host y haga clic en Siguiente.
- **15** Seleccione Dispositivo TCP/IP en el menú Tipo de dispositivo, escriba la dirección IP obtenida en el paso [2](#page-0-0), seleccione la casilla de verificación Consultar la impresora y seleccionar automáticamente el controlador de impresora que se debe usar y haga clic en Siguiente.
- **16** Seleccione un controlador de impresora de la lista de Impresoras y haga clic en Siguiente.

**Nota:** Seleccione el controlador de impresora con "US" o sin "EU" para Norteamérica (el tamaño de documento por defecto es Carta) o sin "US" o con "EU" para el resto de los países (el tamaño de documento por defecto es A4).

Escriba un nombre para el Servidor Fiery en el campo Nombre de impresora y haga clic en Siguiente.

Este nombre se utiliza en Dispositivos e impresoras y en varias colas en Command WorkStation.

Siga las instrucciones que aparecen en la pantalla. Indique si desea que la impresora recién creada sea la impresora por defecto.

No comparta la impresora ni imprima ninguna página de prueba en este momento.

Siga con la instalación del controlador de impresora y en la última pantalla, haga clic en Terminar. Los archivos necesarios se instalan en la unidad de disco duro.

- **17** Abra un documento PDF y haga clic en el icono de la Impresora.
- **18** Seleccione la impresora recién agregada en el menú Impresora y haga clic en Aceptar para imprimir el documento.
- **19** Lea las notas importantes y la información adicional incluida en la bandeja de accesorios.